## **How to activate your Digipass G06 token**

This document describes how to activate your Digipass G06 physical token using the Self Service Portal.

-----------------------

Please go to<https://remote.cheshire.gov.uk/token>

- Sign into the **Token Self Service Portal** using your network username and password.

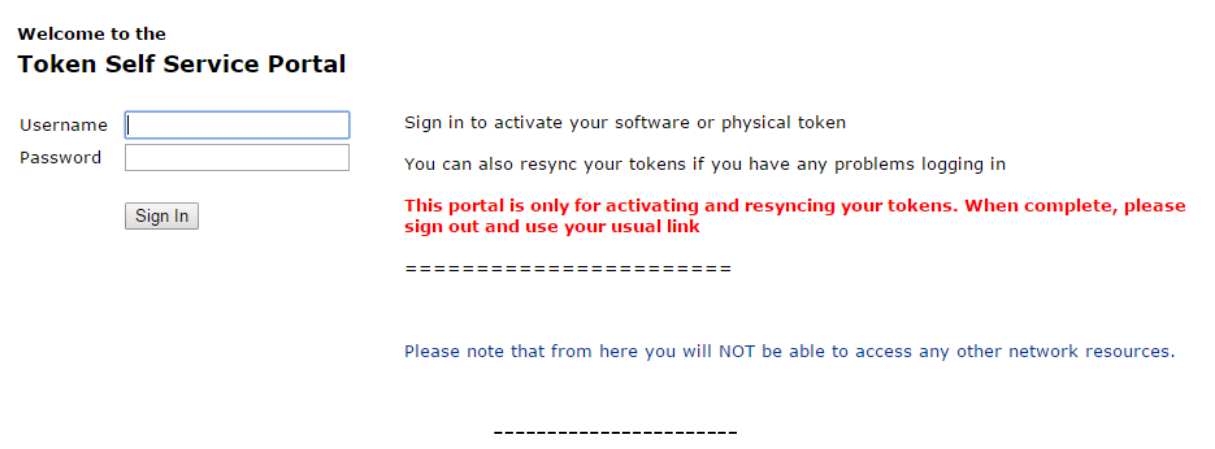

- At the **"Login"** screen, sign in with the same network username and password

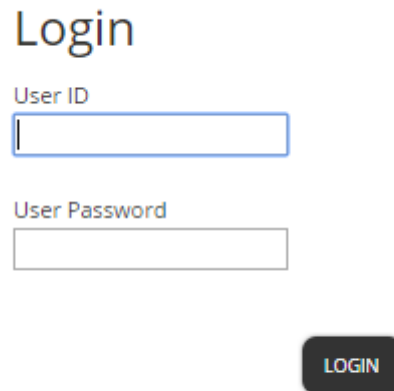

- To activate a physical token please select "**Provision/Activate Token**"

```
What do you wish to do?
```
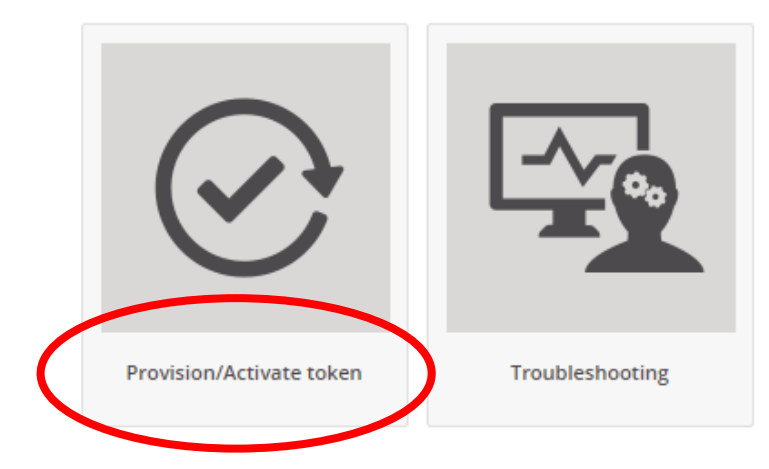

- Select "**Activate Token**"

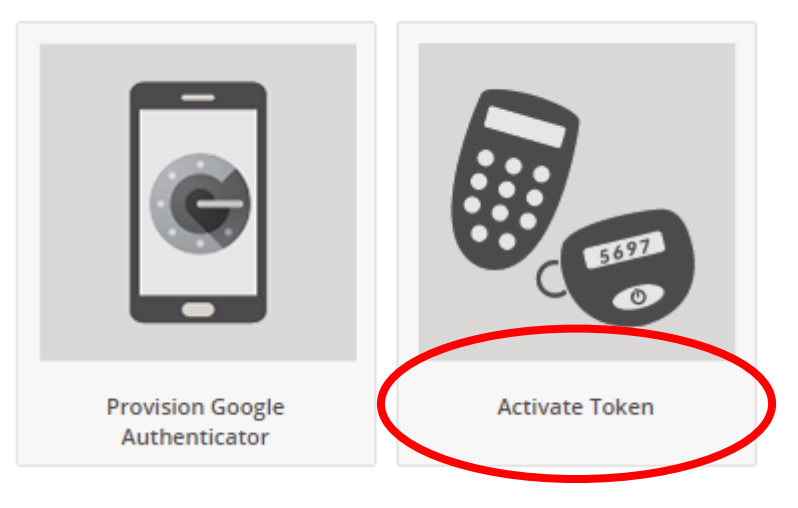

If you receive a notice in the top right of the screen

*"User: XXXXX already has a token serial number associated in the LDAP directory. Please confirm that you want to overwrite the token serial number."*

And you are activating a replacement token please press **Confirm**

-----------------------

- **Step 1**: Select the physical token image

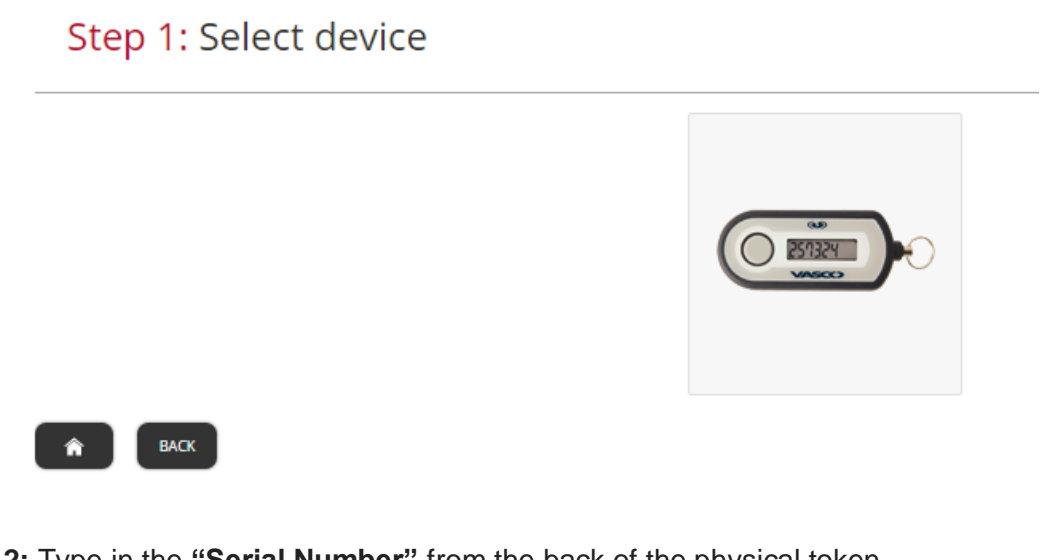

- **Step 2:** Type in the **"Serial Number"** from the back of the physical token.
	- o *You must type in the serial number as one whole number, no spaces, ignore hyphens*  o *e.g. 2279738707*
- Click "**Continue"**

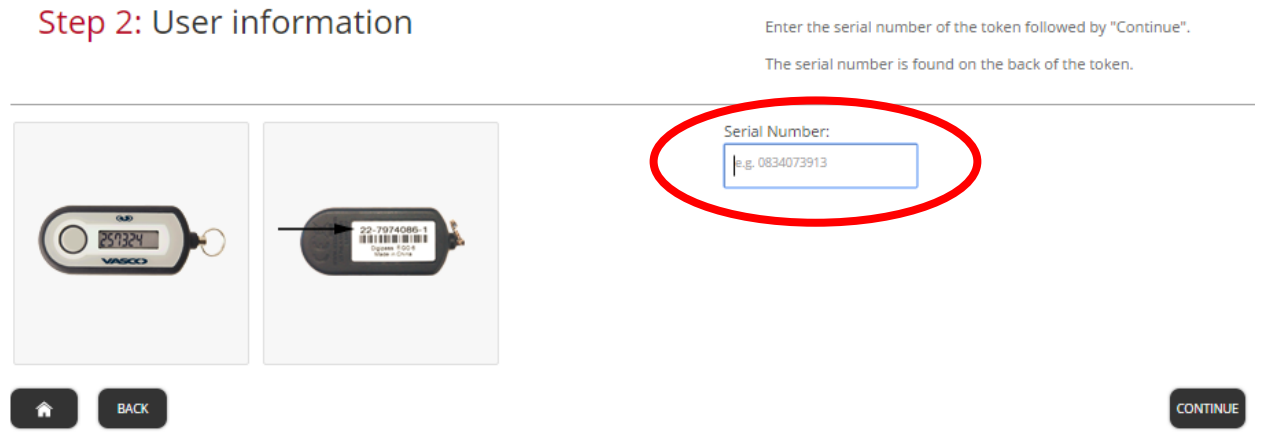

**Step 3:** Press the button on the front of the physical token. This will generate a random 6 digit code which you must key into the **"One-time password"** field on your token portal screen

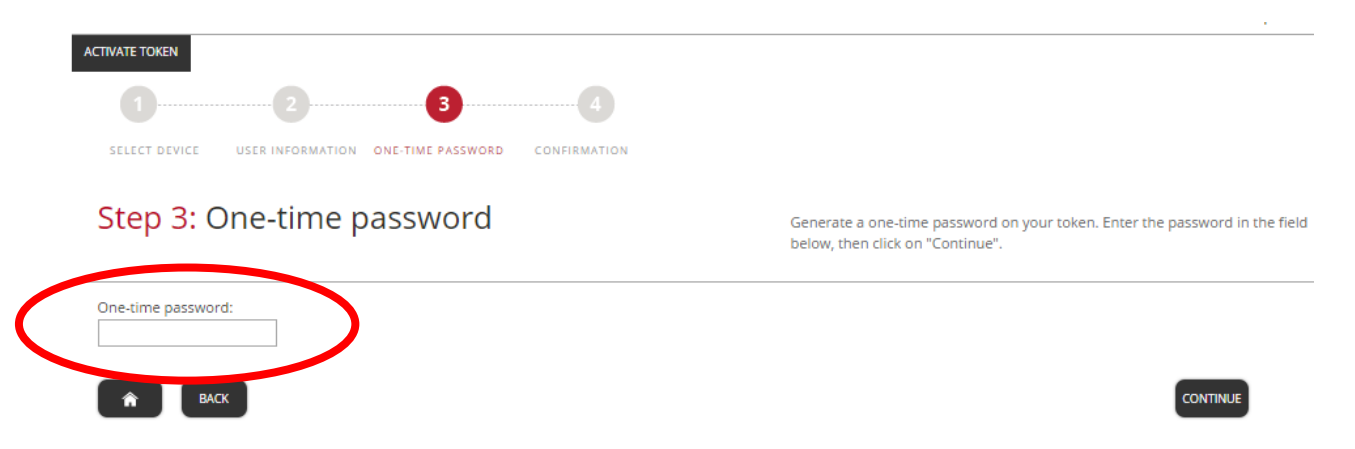

- Click **"Continue"**

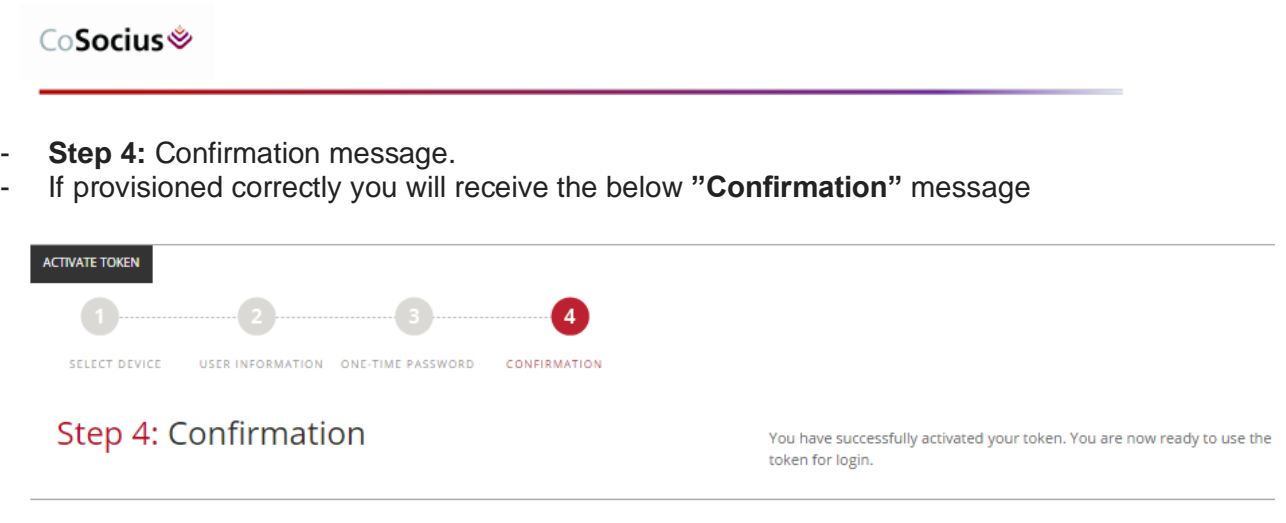

- Please ensure you "**Sign Out"** using the door icon, once you have completed your token provision

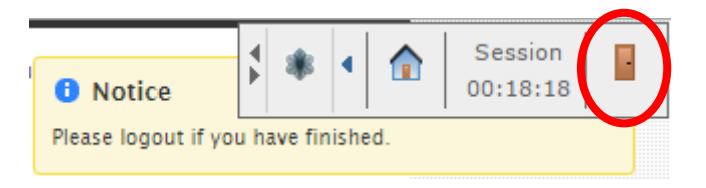

 $\hat{\mathbf{r}}$ 

## **How to re-sync your Digipass G06 token**

Please go to<https://remote.cheshire.gov.uk/token>

- Sign into the **Token Self Service Portal** using your network username and password.

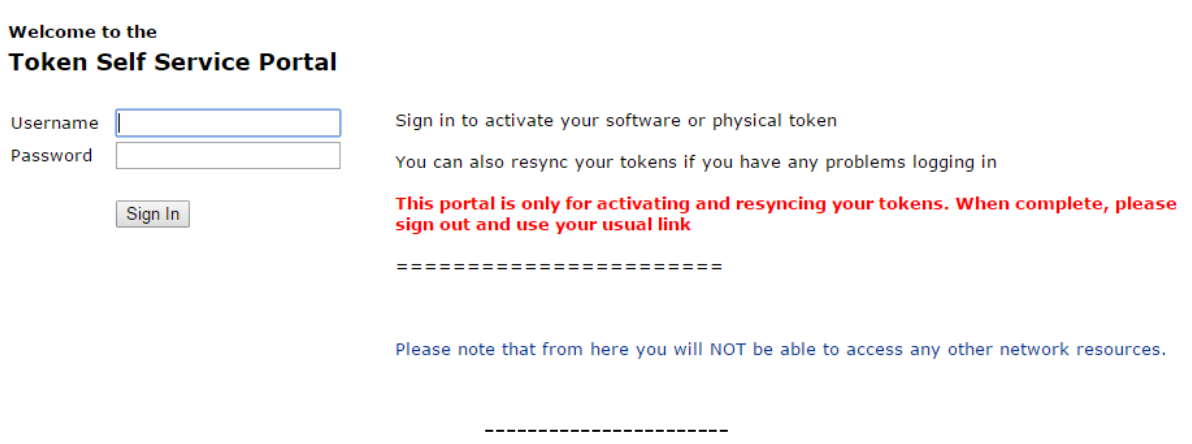

- At the **"Login"** screen, sign in with the same network username and password

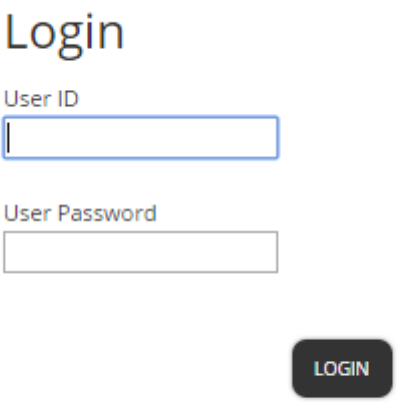

- To re-synchronize a physical token, please select "**Troubleshooting**"

## What do you wish to do?

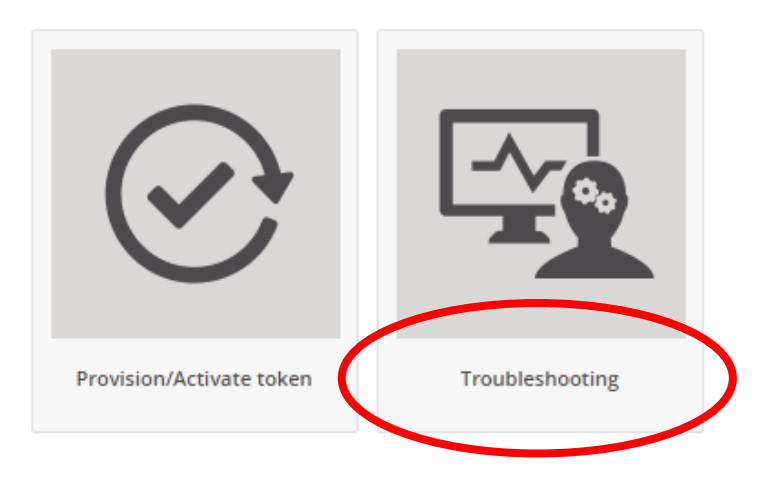

Select "Synchronize token or set PIN"

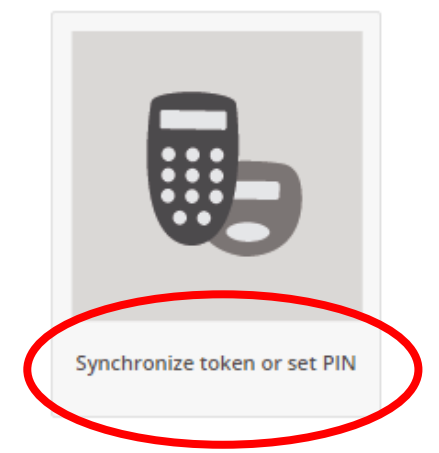

Press the button on the front of the physical token. This will generate a random 6 digit code. That current 6 digit code that is which you must key into the **"One-time password"** field on your token portal screen

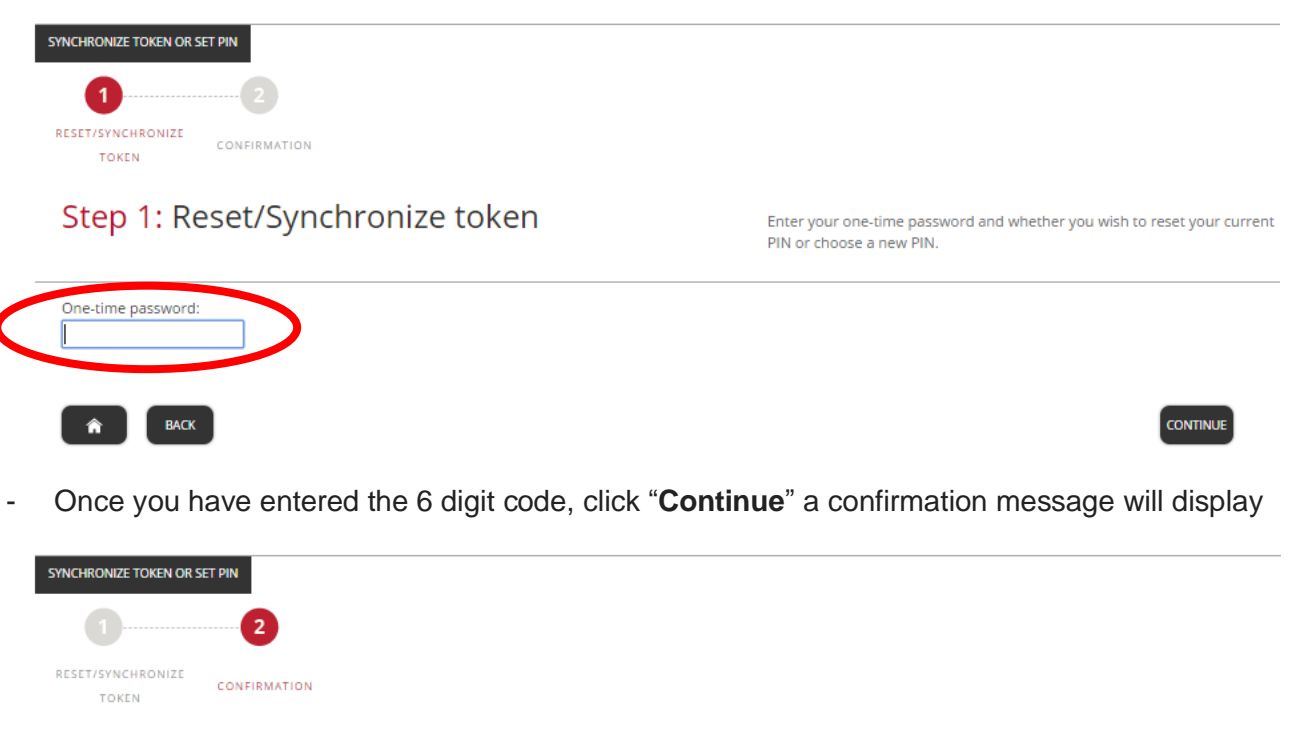

## Step 2: Confirmation

You have successfully synchronized your token. You are now ready to use token for login.

 $\hat{\mathbf{r}}$ 

Please ensure you "**Sign Out**" using the door icon, once you have completed your token provision

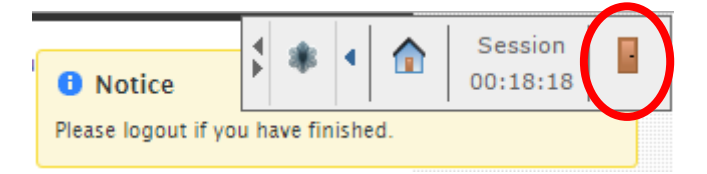

You can now close your web browser